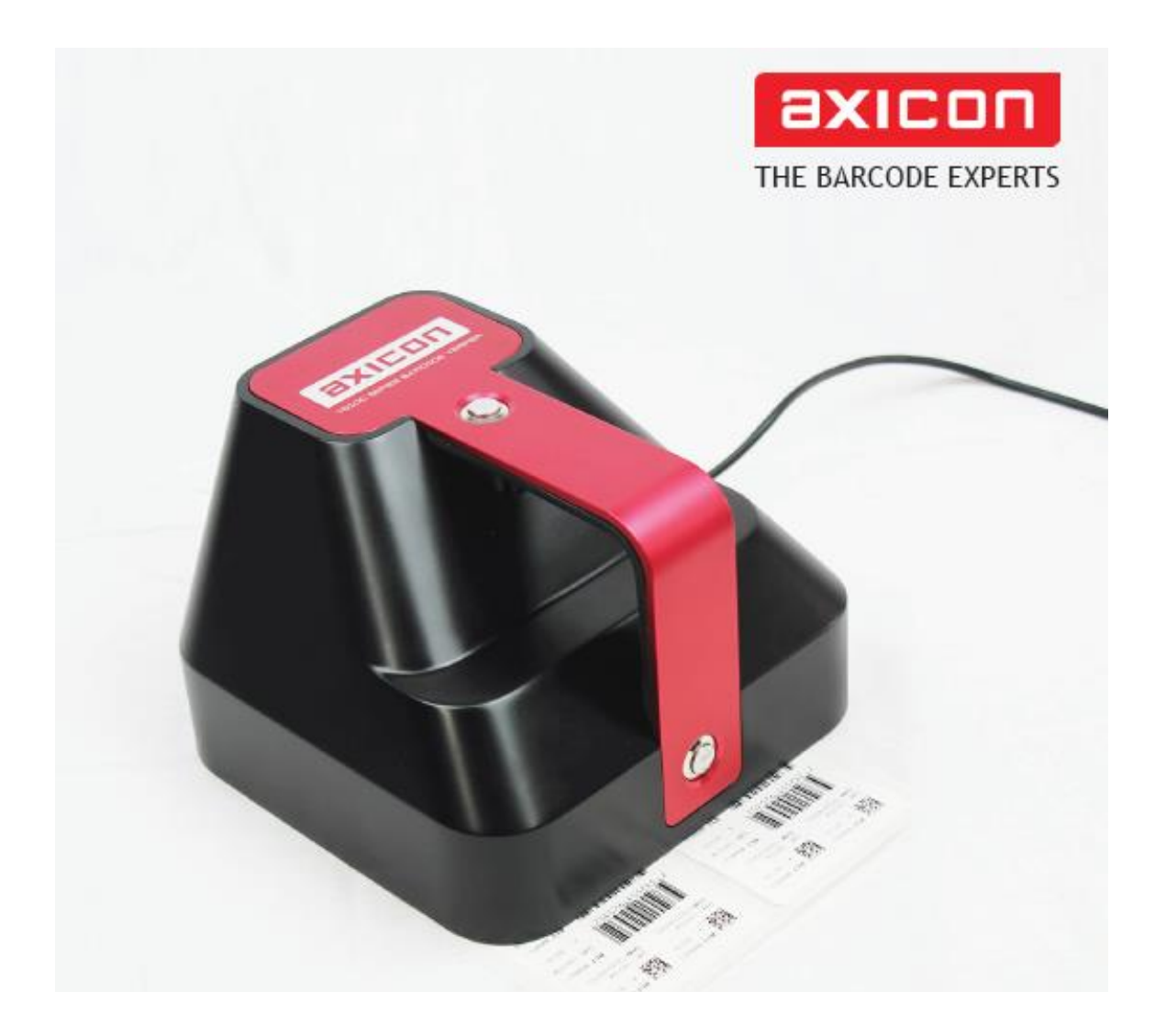

# Axicon 15000 シリース 1D/2D バーコード検証機

ユーザー マニュアル 2020.04.27

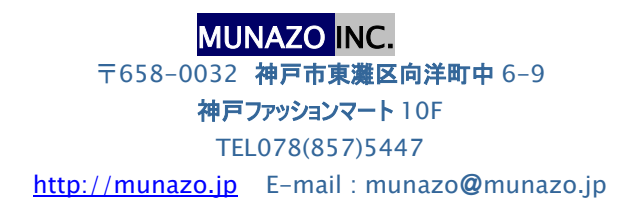

# 製品保証についてのお願い

本製品につきまして、以下内容の製品保証を行っています。

#### 保証期間と保証範囲

[保証期間]納入品の保証期間は、同梱された保証書内容の期間と致します。

[保証範囲]保証期間中に故障を生じた場合は、その機器交換、又は修理を 以下の原因に該当する場合を除き、納入側の責において行います。

●故障原因が設置環境下における機器特性の変化による。

- ●故障原因が使用者側の不適当な取扱いならびに使用による。
- ●故障原因が納入品以外の事由による。
- ●原因がその他、天災・災害などで納入者側の責にあらざる場合。

但し、ここでいう保証は納入品単体の保証を意味するもので、納入品の故障により誘発される損害の一切 はご容赦いただきます。

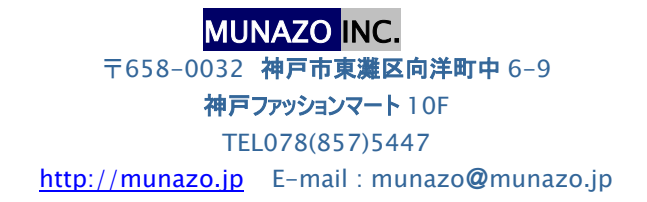

① 本書の内容に関しては将来予告無しに変更することがあります。

- ② 本書内において万一ご不審な点、誤り、記載漏れなどお気付きのことがありましたらご連絡下さい。
- ③ 運用した結果の影響について②項にかかわらず一切責任を負いかねますので予めご了承下さい。

## 本体及び周辺装置の取扱上のご注意

### バーコード検査機/検証機を正しくお使いいただくために

バーコード検査/検証機等は、光学/精密電子機器ですのでお取扱いには充分なご注意が必要です。 下記内容のご注意点の遵守をお願いいたします。

#### ご注意点

- **●** 熱の発生源の近く、直射日光の当る場所、電磁界、腐食性ガスのある環境、埃の多い所、使用周囲 温度(0~40℃)/使用周囲湿度(30~80%)の範囲を超える場所に設置しないでください。 但し、モーター駆動部を有している装置は、使用温度が5℃を下回る場所では正常に稼動しない場合 があります。
- **●** 本体を持運ぶときは、衝撃を与えないようにして下さい。
- **●** 危険ですのでレーザー光等の光源部を、覗き込んだりを直視することは避けてください。
- **●** 振動や衝撃の加わる場所での設置はしないで下さい。また、本体や電源コード等の上に物を載せない でください。故障による火災・感電の原因となります。
- **●** 排熱のための通風口をふさがないで下さい。故障による火災の原因となります。
- **●** 水場付近では使用しないでください。
- **●** 絶対に分解したり理・改造しないでください。火災や感電の原因となります。また、分解された場合には 保証期間中であっても無償保証の対象外となります。
- **●** 電源及び通信プラグを抜くときはコードを持たず、必ずプラグ部分を持って抜いてください。
- **●** 付属の電源及び通信コード以外は使用しないで下さい。火災、感電、故障の原因となります。
- **●** 本体から何かこげるような匂いがしたり、異様な音がしたときは直ちに電源プラクを抜いてください。その ままご使用になると火災、感電の原因となります。
- **●** 機器に影響を与える恐れのある電磁波等を発生し易い装置のそばには設置しないでください。 設置回避場所
	- AC200V 以上のスイッチングを行う配電盤の周辺3m以内。
	- 配線 AC200V ケーブル(完全シールドされていない)設置周辺3m以内。
	- 配線 AC200V ケーブル(完全シールドされた)の切替部、例えばスイッチ BOX 等のケーブル軸の 一部が露出した場所の周辺3m以内。
	- 印刷機、エアコンその他 AC200V 以上の電源で動作する制御装置周辺3m以内。
- **●** 雷が近いときはすみやかに電源を OFF にし電源コードをコンセントから抜いて下さい。
- **●** 長時間使用しないときは、電池を取り出し電源プラグはコンセントから抜いて下さい。漏電、火災の原因 となります。
- **●** プリンタ感熱記録紙の保管は、乾燥した冷暗所に保存してください。
- **●** セットアッププログラム等は、バックアップを取ることを強くお勧めいたします。

#### テクニカルサポート

お問い合わせの際、また修理品をお送りいただく際には以下の事項をお知らせ下さい。

- 製品の型式、シリアルナンバー
	- ⚫ 購入時期
	- 故障の状況(問題点及び質問等の詳しい説明)
- 連絡先(電話、ファックス番号、E-mail、御社名・部署名・ご担当名)

### メンテナンス

使用環境は適切な場所を選んで下さい。

- 1. PC内にある検証データ等ソフトウエアはできるだけバックアップを取るようお勧め いたします。
- 2. PC15000 シリーズの周辺は常にクリーンに保たれる様にして下さい

# 安全上のご注意(必ずお守りください)

 $\mathsf{r}$ 

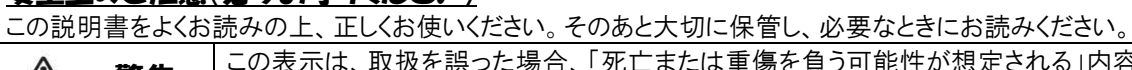

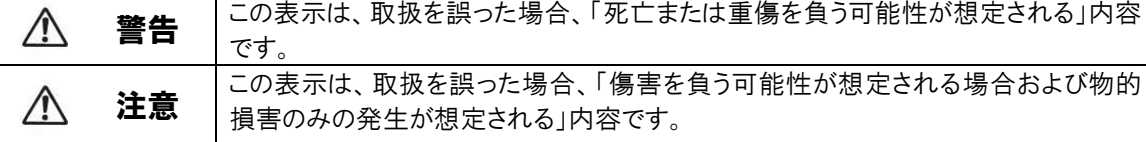

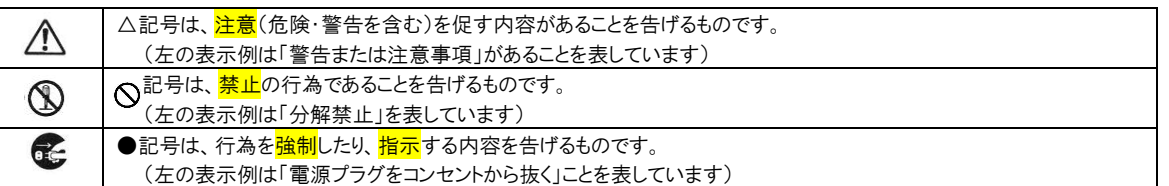

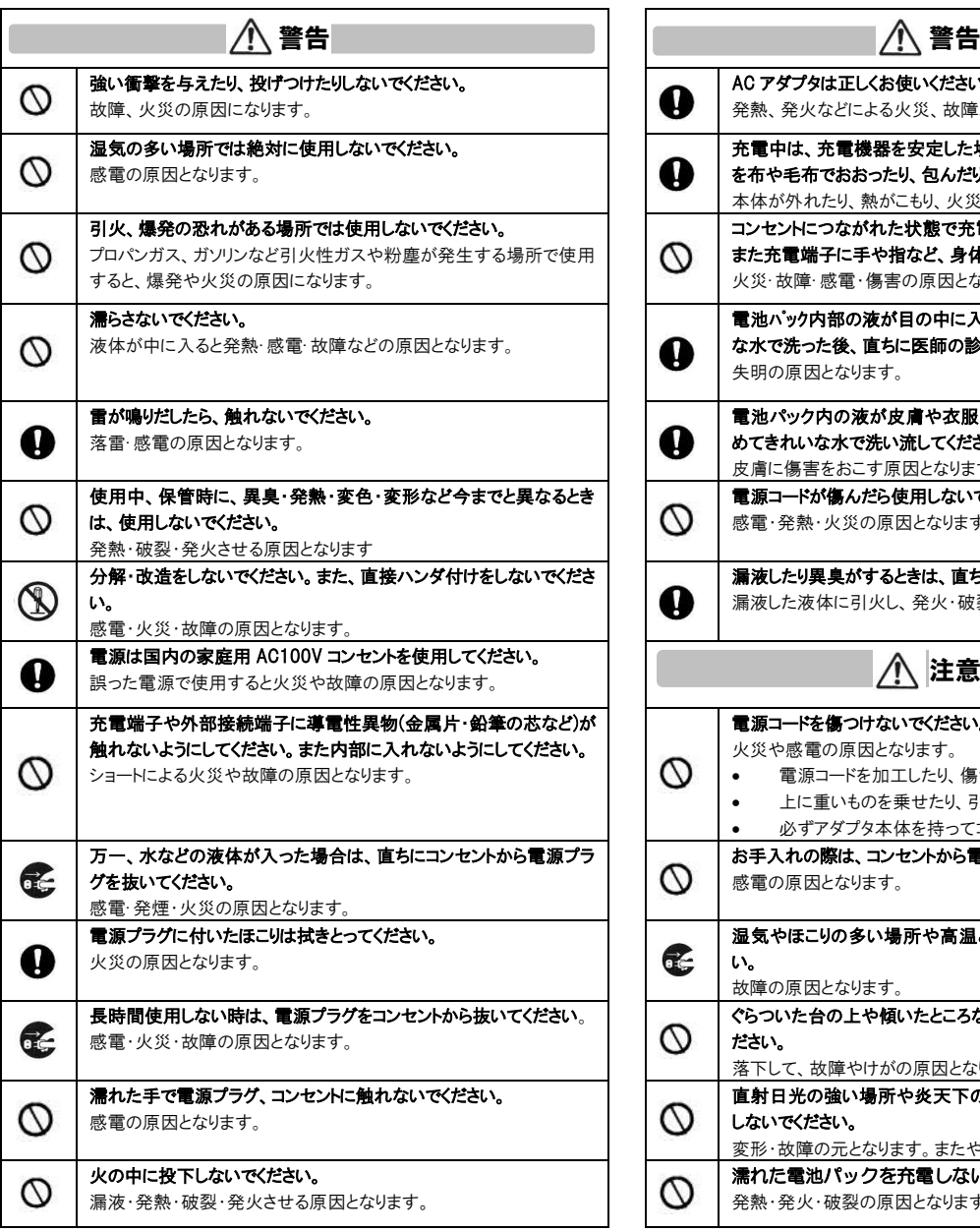

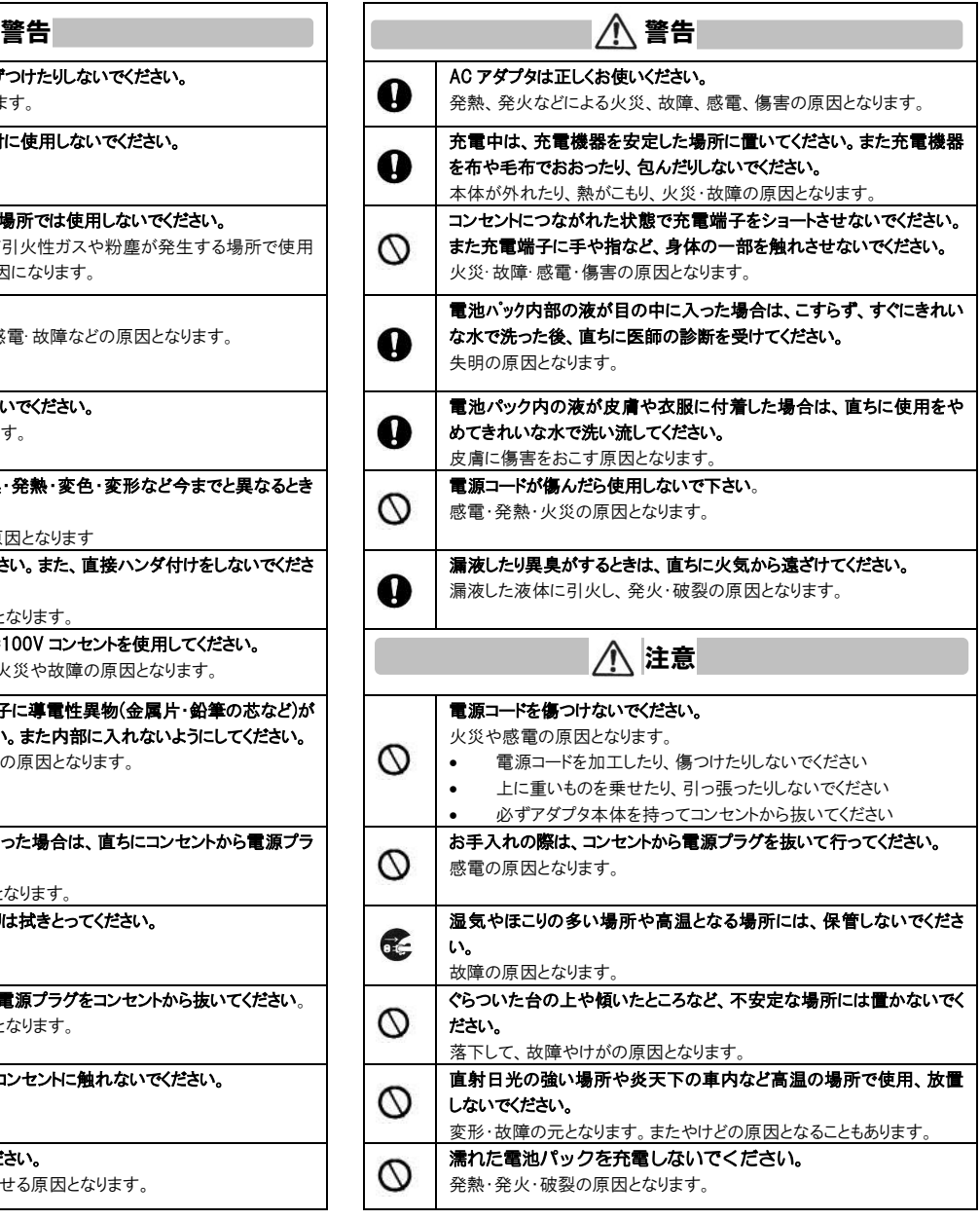

# 目 次

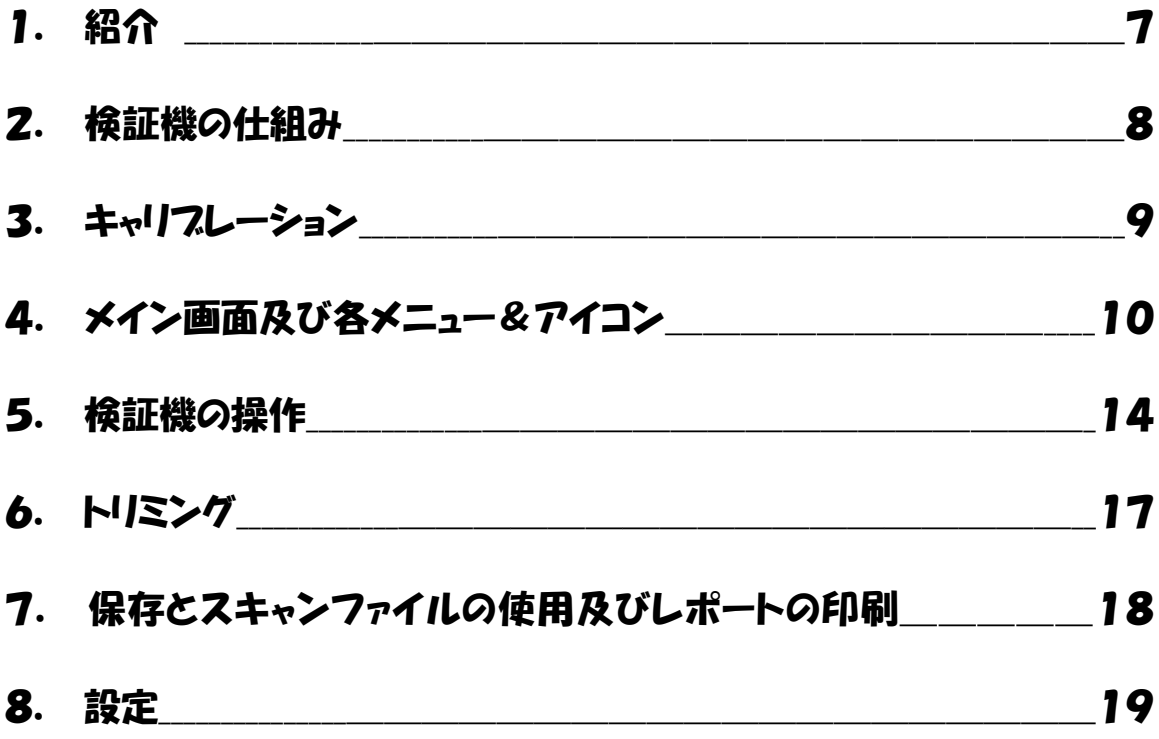

# 1.紹介

PC15000 シリーズ検証機は、現在サポートされているバージョンの Windows (Windows7、Windows8、 Windows10-32 ビットと 64 ビットバージョン) OS を搭載している PC で動作するように設計されています。

### 仕様とアプリケーション

PC15000 シリーズの視野は 95mmx70mm であり、異なるサイズ・種類のバーコードを検証するために 使用することができます。

ソフトウェアは下記のシンボルをデコードすることができます:(但し、視野 95mmX70mm の範囲内のもの)

1次元バーコード:

EAN-8, EAN-13, UPC-a, UPC-E, Code 39, Code 93, Code 128, Codabar, ITF, MSI Plessey, GS1 Databar, Laetus Pharmacode。

2次元バーコード:

Data Matrix, GS1 Data Matrix, QR Code, GS1 QR Code。

アプリケーション標準:データコンテンツのチェックは、検証済みのすべてのシンボルで実行できます。 これには、さまざまなヘルスケアアプリケーションに対応するチェックディジット、GS1 アプリケーション識別子と それらのエレメント文字列の組み合わせが含まれます。

#### 【性能/仕様】

分解能:5MIL 視野サイズ:95mmX70mm ソフトウェア開口径:5/6/8/10/16/12/20mil から自動選択。 光源:LED(赤色光 660nm) サイズ(本体):高さ 205mm x 幅 195mm x 奥行き 141mm 重量(本体):1.5kg 電源:AC100V±5 50/60Hz

### 【PC 最低仕様】

プロセッサ:最低 Pentium 4 以上,マルチコアプロセッサ 1.6GHz 以上 メモリ:最低 512MB RAM ハードディスク:1.2GB(最低空き容量 100MB) ディスプレイ:解像度 1024 x 768 ピクセル 最低 800 x 600 ピクセル ユーザーインターフェース:USB 2.0 以上 PC オペレーションシステム: Windows7(32bit/64bit)/Windows 8(32bit/64bit)/ Windows 10(32bit/64bit)/

#### ケースに含まれているもの:

PC15000 シリーズ 検証機 ソフトウエア CD ユーザーガイド(英文)及びキャリブレーションカード クリーニング用の布

#### ソフトウエアのインストール

CD を挿入するとインストール用プログラムが自動的に立ち上がります。 もしそうならない場合は autorun.exe を起動してください。 ソフトウェアが正常にインストールされましたら検証機をコンピュータに接続すると自動的に USB ドライバがインストールされます。

#### ハードウエアのインストール

検証機の USB コードをパソコンの USB2 又は USB3 のポートに接続してください。 PC15000 シリーズ検証機を接続する前にソフトウェアをインストールしてください。

### 2.検証機の仕組み

検証機には 2 つのボタンがあり、どちらか一方を押して検証機をレディー状態にします。 次に検証したいバーコードがメインウィンドウ内に表示されるように検証機を置いてください。 位置調整が終了しましたら、再度ボタンを押すことで検証を開始します。 検証が終了しましたら、検証結果が表示されます。 尚、メインウィンドウ内に複数個のバーコードがある場合は、検証終了後に各バーコードが紫色の点線で 囲まれていますので、検証結果を確認したいバーコードを選択(マウスでクリック)するとその検証結果が 表示されます。

検証機が側面または逆さまに置かれている場合、外光の影響を最小限に抑えるように注意してください。

2つのボタンがありますので、検証機を横又は逆さまに置いたりする場合でも最も便利なボタンを 使用できます。キーボードの Ctrl + G は、ボタンを押すのと同じことです。

キャプチャ及びデコードされた画像は、スキャンファイル(.png)として保存でき、後にいつでも再読込できます。

これらの方法や、イメージファイルの保存、検証レポートの保存の仕方についてはあとで説明しています。

### 3.キャリブレーション

初めて検証機を使用するとき、キャリブレーションが必要であることが要求されます。 付属の「Axicon Verifier Caliblation Sheet」を取り出し、フラットな場所に置いてください。 検証機のボタンを押し、左上側の EAN-13 バーコードがメインウィンドウの中央に映るように置いてください。 位置調整が終わりましたら再度検証機のボタンを押してください。 (検証機が対象のバーコードを見つけると、紫白の点線で囲まれます。)

次に、ソフトのリーダーメニューからキャリブレーションを選択すると以下のウィンドウが表示されます。

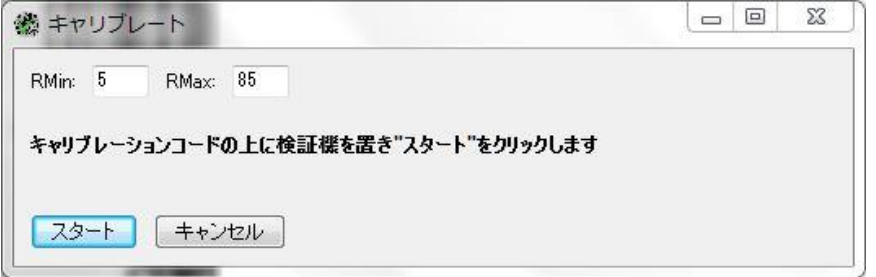

ウィンドウに表示される RMax と RMin の数字がカードに記載されている数値と一致していることを確認し、 スタートを押してください。

もし違っている場合は、設定メニューにあるキャリブレーションタブの数値を変更し、キャリブレーションを再開 してください。

以下の表示が出ましたら、キャリブレーションが終了です。<br>| キャ

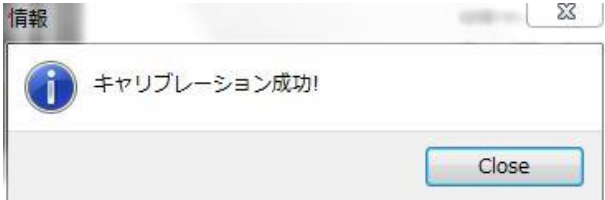

キャリブレーション終了後、画面右側に表示されている検証結果内の"最大反射率"及び

"最少反射率"の値がキャリブレーション時に設定した"RMax"及び"RMin"の値と

一致していることを確認して下さい。(許容範囲は RMax 値は±5%、RMin 値は±3%以内)

付属のキャリブレーションカードは、なるべく紫外線の照射や高温多湿な環境を避けたクリーンな場所に 保存してください。

カードに破損の兆候が見られる場合 (たとえば、傷または色の変化)は 新しいカードを入手してください。

# 4.メイン画面及び各メニュー&アイコン

ソフトウェアのメイン画面は以下の通りとなります。

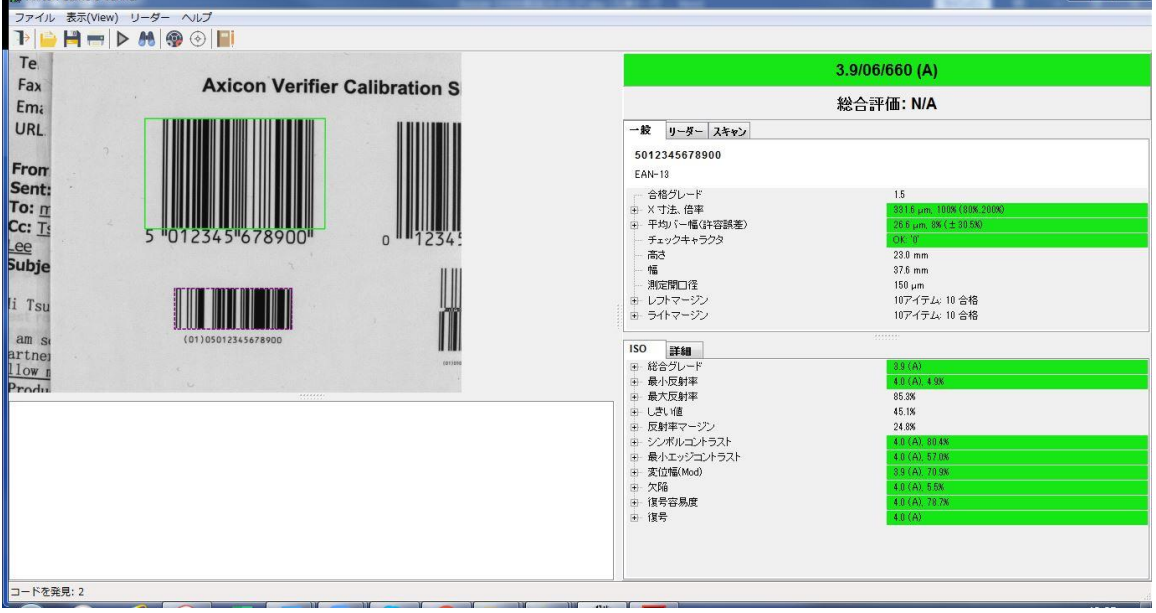

左上側には 4 つのメニューバーと 9 つのコマンドアイコンツールバーが配置されています。

ファイルメニューには検証結果を保存、読込、検証レポートの作成及び印刷などのオプションが含まれます。 Axicon Camera Verifier

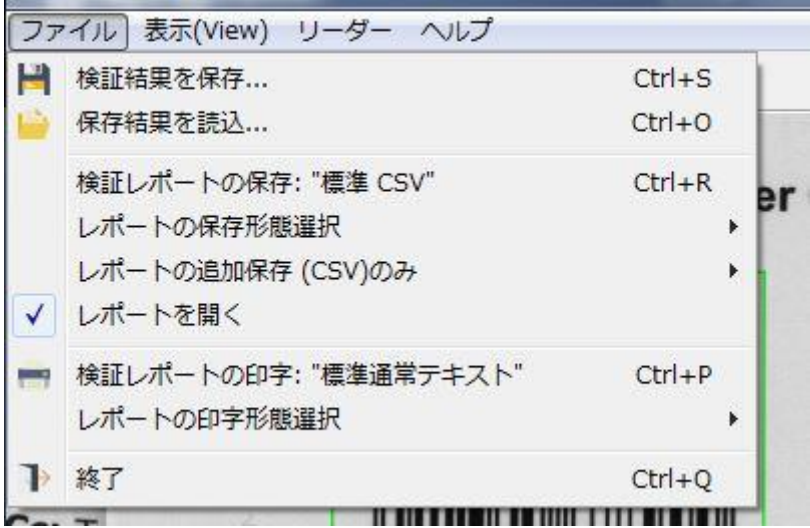

表示メニューには設定(F5)及びユーザーデータへのアクセスオプションが含まれます。<br>B数 Axicon Camera Verifier

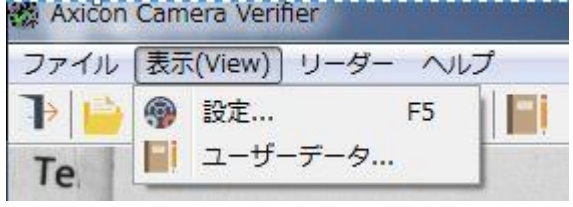

リーダーメニューにはどの検証機が操作可能かを選択するための選択オプション及びリーダー情報、 スキャン、復号、キャリブレーションオプションが含まれます。

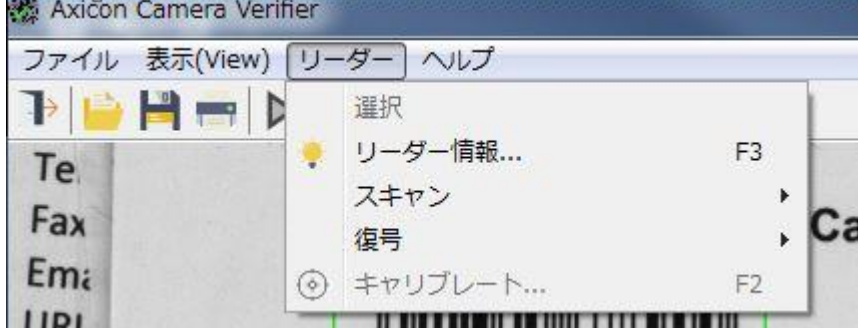

ヘルプメニューには、Axico ウェブサイトにアクセス、ソフトウェアのアップデート及び この検証機に関する情報などのオプションが含まれます。

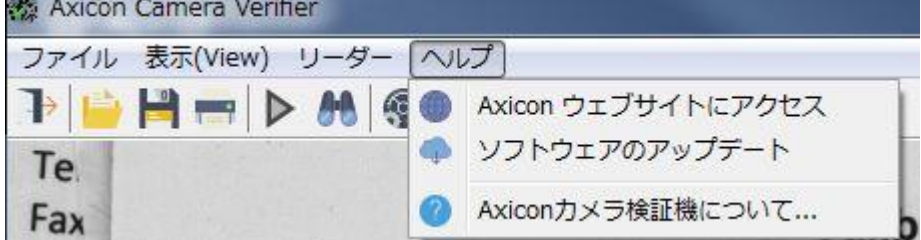

以下はツールバーにあるコマンドアイコンです:

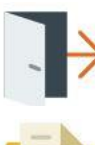

アプリケーションを終了。(又は Ctrl+Q)

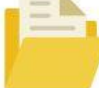

保存されたバーコードイメージを読込む。(又は Ctrl+O)

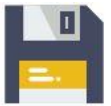

現在のイメージと検証レポートを保存する。(又は Ctrl+5)

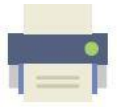

印刷。(又は Ctrl+P)

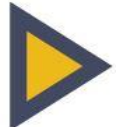

視野内のバーコードイメージを取り込む。 検証機が接続されている場合はオレンジ、そうでない場合はグレー。 スキャンしている間は一時中止アイコンに変わります。

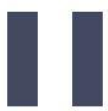

検証機からのイメージの取り込みを停止する。

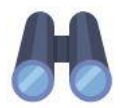

取込んだイメージ内のバーコードをデコードする。これはバーコードがデコードされている間停止 アイコンに変わります。

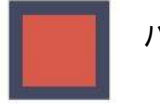

バーコードを探すのを中断する。

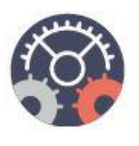

設定変更。(又は F5)

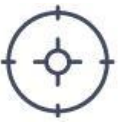

検証機をキャリブレートする。(又は F2)

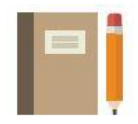

ファームウエア

工場出荷時の校正

ユーザーキャリブレーション

このスキャンのユーザー定義のデータを表示及び編集。

右上のウィンドウでは、検証の全体的な結果を示します。グレードの表示形式 n.n/aa/www (X)では n.n は ISO/IEC グレード、aa は測定開口径、www は検証に使用する光源波長をナノメートルで、そして X は ANSI グレードに相当します。

3.9/06/660 (A)

総合評価: N/A

このウィンドウには、"一般"、"リーダー"、"スキャン"の3つのタブがあります。

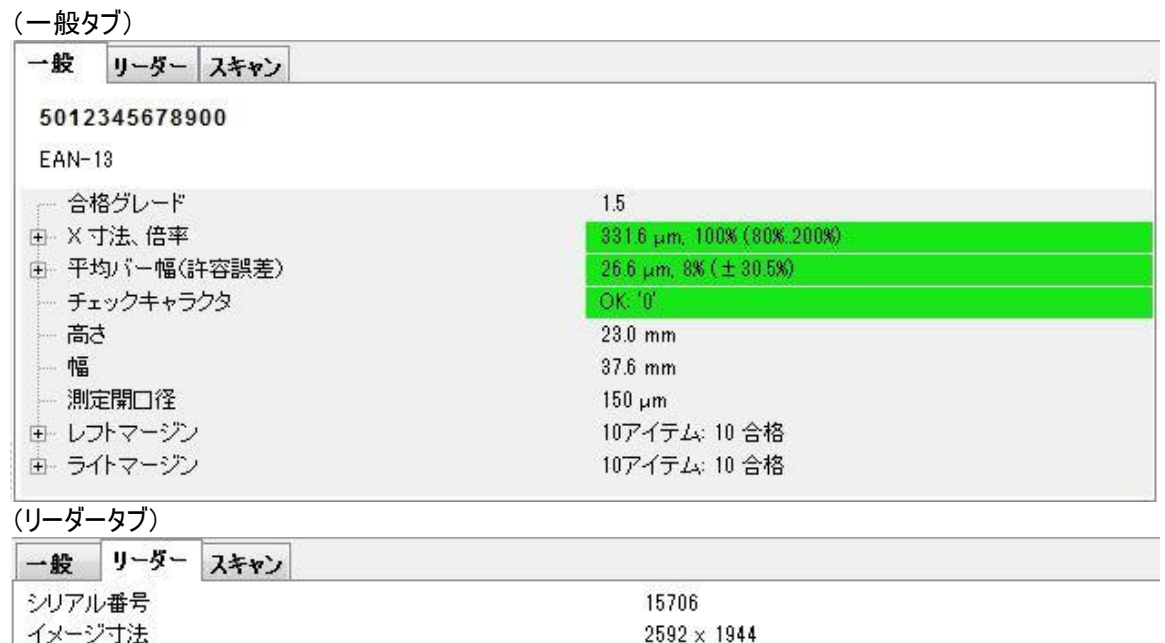

 $0.05$ 

2020/01/03 23:55

2020/02/17 17:08

### (スキャンタブ)

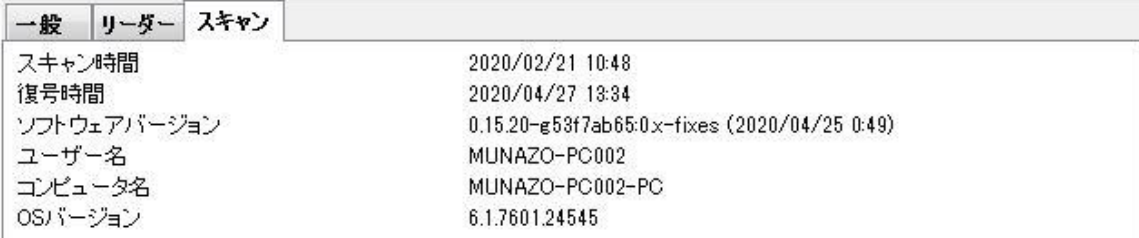

# 右下のセクションには"ISO"、"詳細"の2つのタブがあります。

### (ISO タブ)

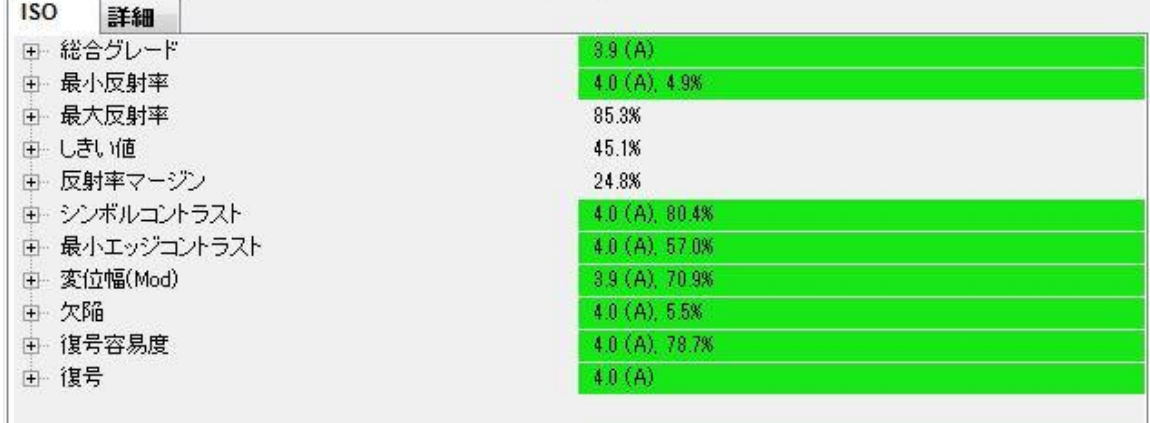

### (詳細タブ)

一次元シンボルだけを対象とした各走査線結果の内訳を表示します。

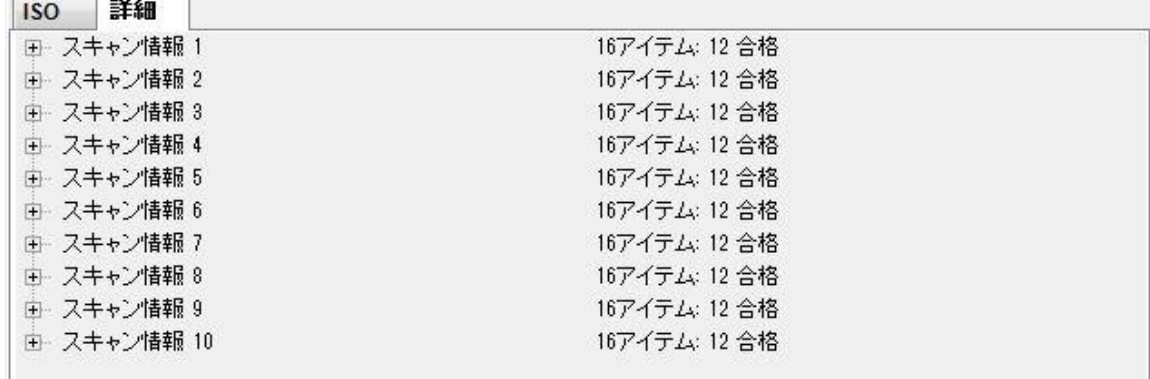

### 左下のセッションには、設定画面内のプラグインメニューで選択されたシンボルの分析に関連する詳細が 表示されます。

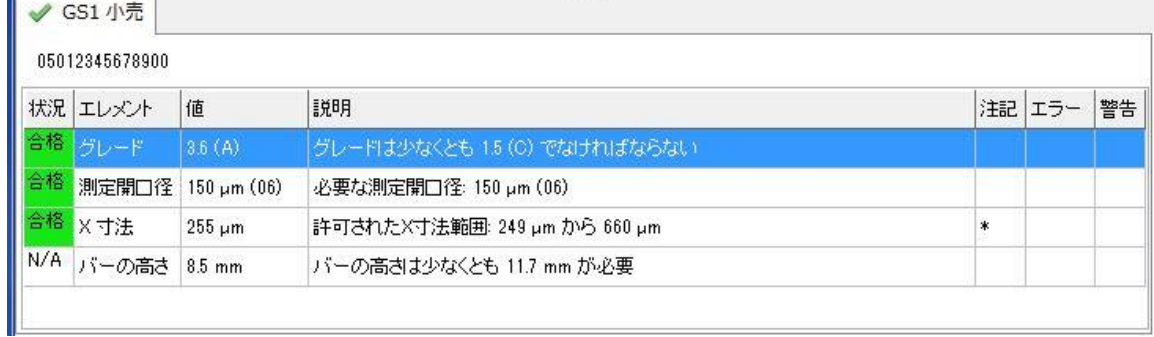

### 5.検証機の操作

検証機が接続されていることを確認し、ソフトウェアを起動してください。

検証 機 の ボ タン を 押 す か 、 ▶ アイコンを押します。次に、検証したいバーコードの上に検証機 を配置します。

ウィンドウの下部にあるステータスバーに"スキャン中"とのメッセージが表示されます。

位置調整が終わったら、検証ボタンをもう一度押すか ■ アイコンを押して、復号を 開始します。

複数個の検証を同時に行った場合、見つかったバーコードそれぞれの周りに紫色のボックスを描きます。<br><sup>隣 Axicon Camera Ventier</sup>

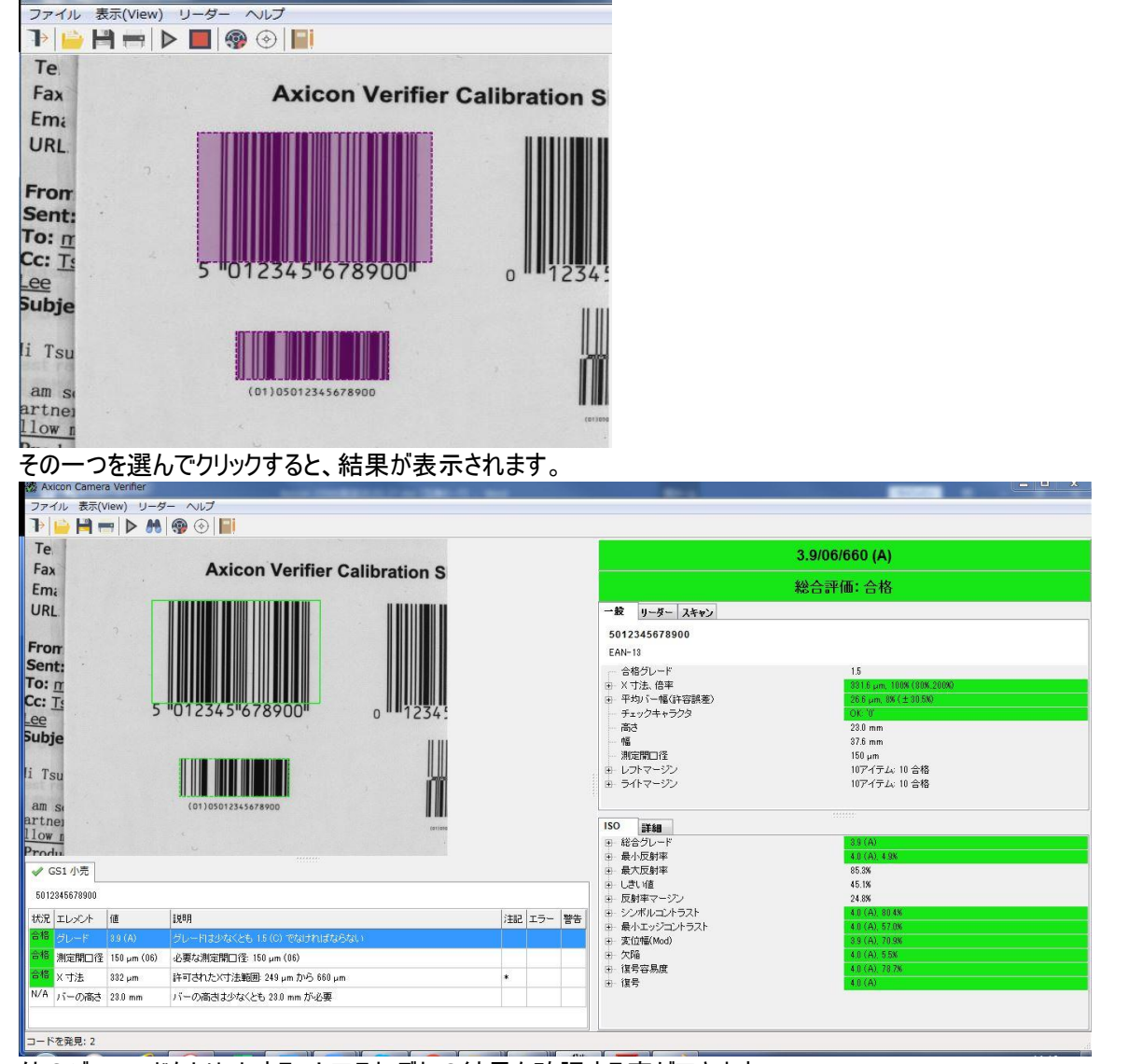

他のバーコードをクリックすることでそれぞれの結果を確認する事ができます。

選んだバーコード上でクリックをすると、拡大されます。

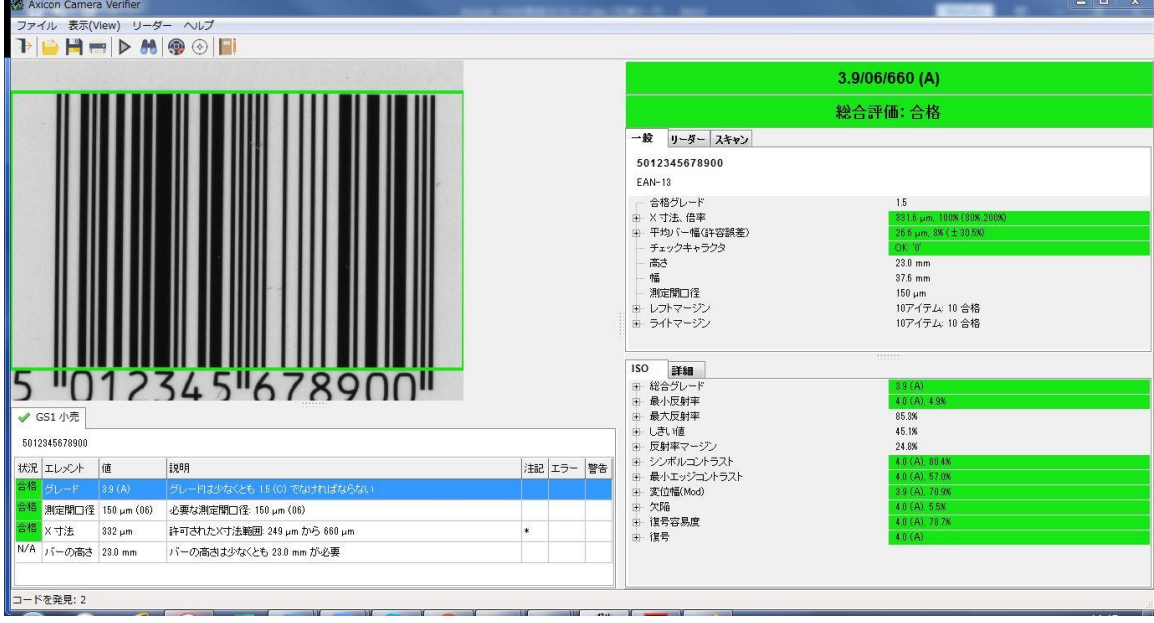

1次元バーコードは、ISO/IEC15416 で指定された 10 か所の異なる走査線を使用して検証され、 検証グレードはこれらの測定値の平均に基づいて算出されます。

ISO タブを選択し、各パラメータの名前を順番にクリックすると、検証ウィンドウに表示されるバーコードを 横切る走査線が表示されます。

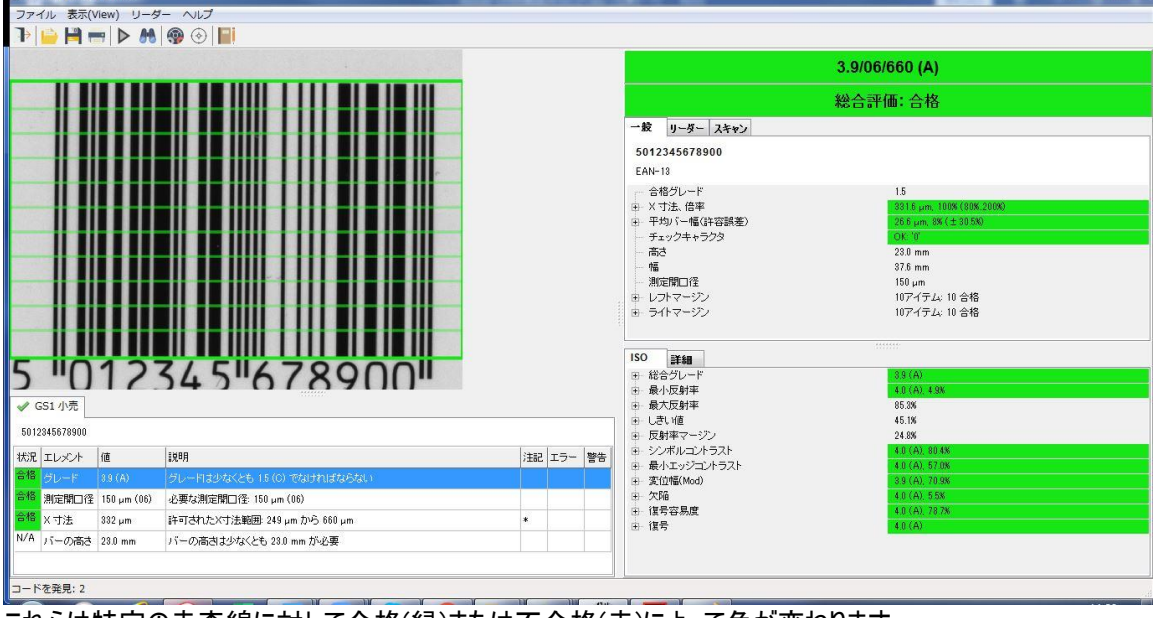

これらは特定の走査線に対して合格(緑)または不合格(赤)によって色が変わります。

1次元バーコードの走査反射率波形を取得するには詳細タブをクリックし、個々のスキャンを選択し、 続けて特定のスキャン情報 (1~10)を、走査反射率波形(SRP)は、スキャン情報の結果の下部に 表示されます。

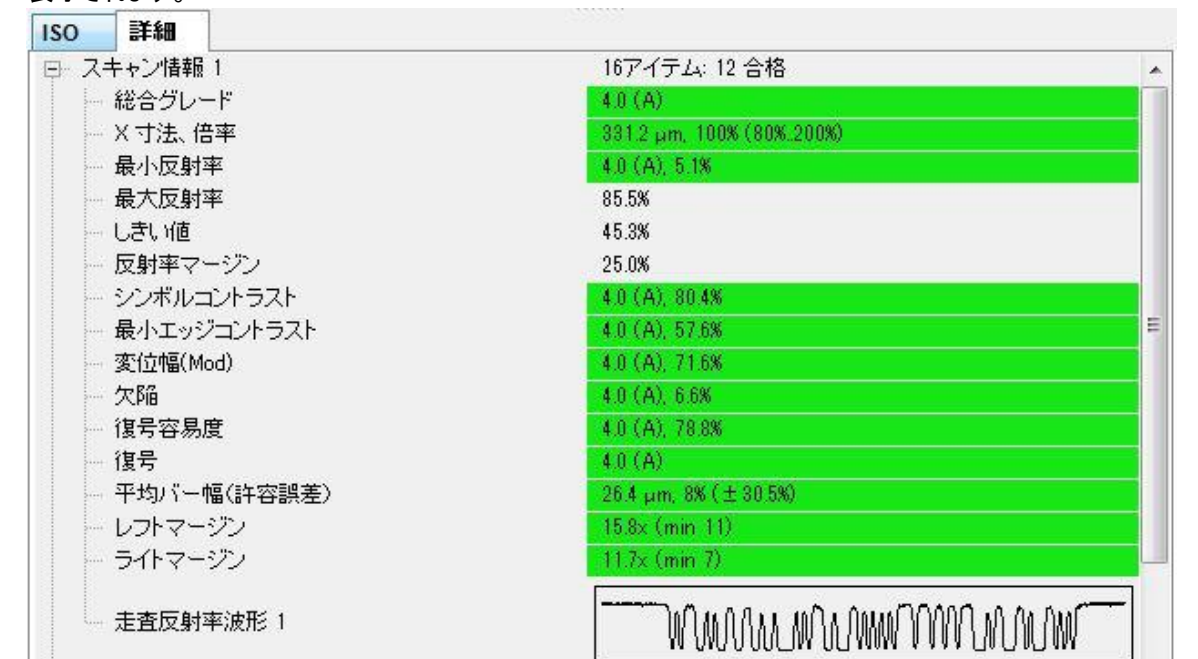

#### 反射率波形をクリックすると拡大します。

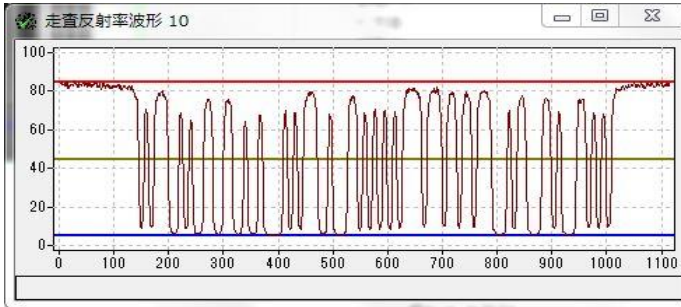

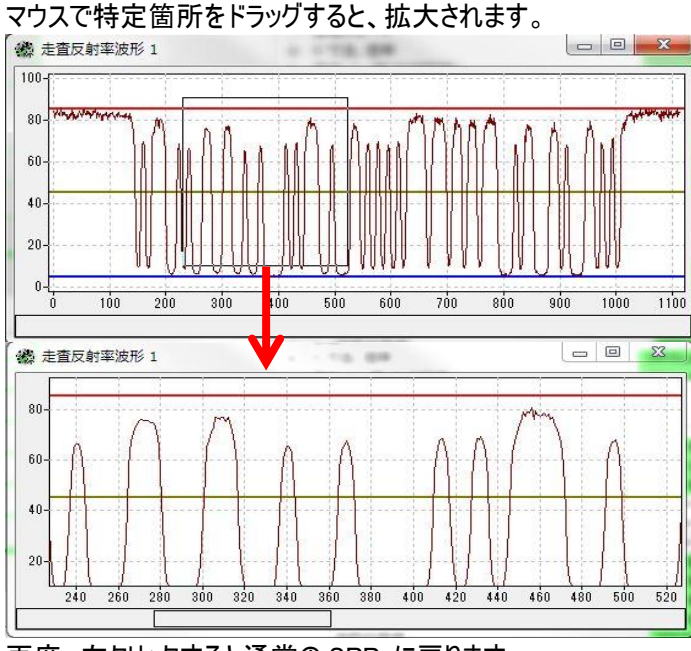

再度、左クリックすると通常の SRP に戻ります。

2D シンボルを検証すると、ISO タブのみが表示されます。 複数のシンボルがある場合は、それぞれをクリックして結果を確認します。 枠線は、シンボルが合格であったのか不合格であったのかを示すために色が変わります。 選択したシンボルをクリックすると拡大します。 各モジュールがどのように評価されたかを確認するには、いずれかのパラメータの名前をクリックします。

各セル上の円のサイズは測定開口径を示し、色の変化はその特定のパラメータに関連する合否を 表示します。青は、これらすべての表示の中立の色です。

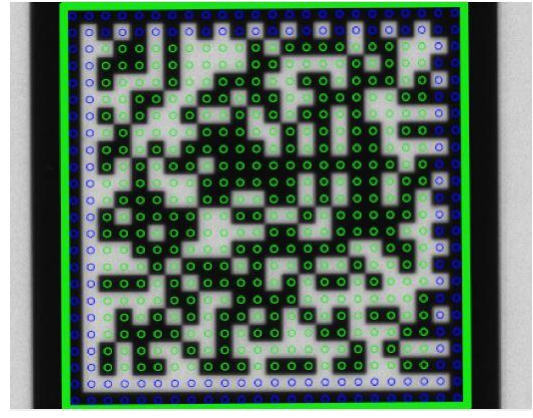

## 6.トリミング

検証視野内に、複数のバーコードやバーコード以外の長方形のエッジを持つ他の画像が含まれる 複雑なサンプルを検証する場合、ソフトウェアがバーコードを認識するのに時間がかかる事があります。 画像をトリミングすることにより、必要なバーコードだけを認識し検証のスピードアップが可能です。 また、このトリミングにより、スキャンファイルのサイズも小さくなります。

検証を行う時にはバーコードが視野の中心に近い位置になるように、検証機を置き直してください。 次にバーコードの外側の上を左クリックすると、長方形のトリミングボックスが中央に描かれます。 (この時、ボックスの大きさが不十分な場合、もう一度クリックする必要な場合があります)

そこで ▶ をクリックするか、検証機のいずれかのボタンを押します。

トリミングボックスは全体の画像になり、ボックス内の画像はデコードされ、そして検証結果が右側に表示さ れます。それ以外の視野は無視されます。

イメージパネル内を右クリックするとボックスが削除され、左クリックで新しいトリミングボックスが作成されます。

## 7.保存とスキャンファイルの使用及びレポートの印刷

検証済みバーコードのシンボルの画像、検証結果及びプラグイン結果は保存できます。 これは、ファイルメニューの"検証結果を保存"をクリックして行います。 また、保存されたファイルを読込みすることもできます。

これは、ファイルメニューの"保存結果を読込む"をクリックして行います。

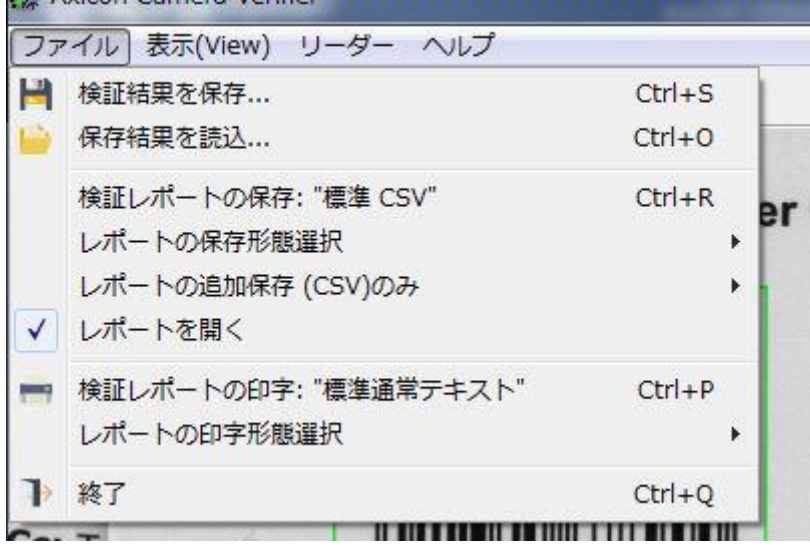

また、検証レポートは、.csv、.pdf、.html、または .txt 形式で保存できます。 また、保存せずに印刷したりできます。

ファイルメニューから"レポートの保存形態選択"を選択し、リストから必要なフォーマットを選んでください。こ の選択は記憶され、ショートカットの Ctrl + R により繰り返すことができます。。<br>※ Axicon camera verifier

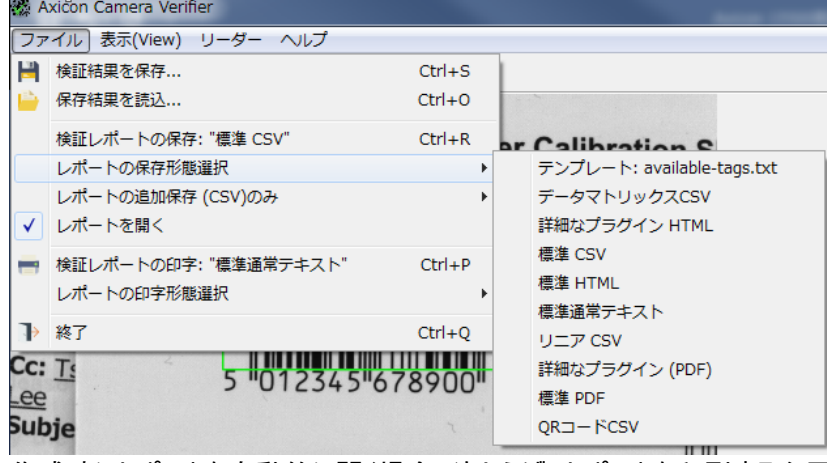

作成時にレポートを自動的に開く場合(たとえば、レポートを印刷する必要がある場合など)、"レポートを 開く"のボックスにチェックを入れてください。

"レポートの追加保存"を使用して、検証レポートを追加できます。 既存の CSV ファイルを選択し、そのファイルにレポートを追加します。

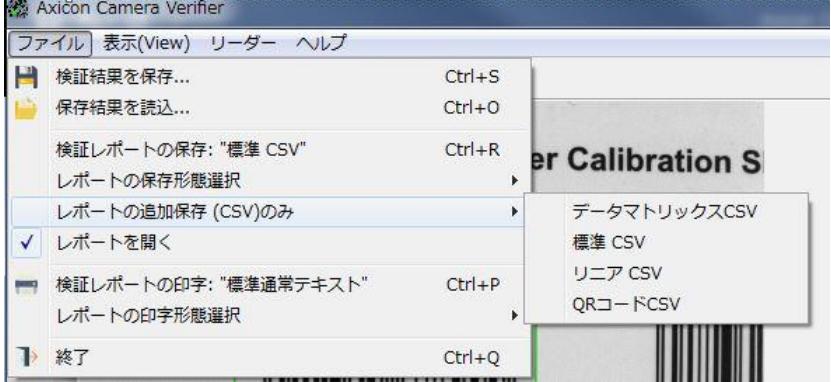

# 8.設定

検証機には、さまざまなコンフィギュレーション設定があります。 設定画面を表示するには表示メニューの"設定"をクリックしてください。

#### 基本設定:

"不合格"、"警告"、"合格"の色の設定、言語の選択及びメートル法、インチ単位の設定 及び合格グレードの設定が可能です。

また、ツールバーの外観のサイズを変更したり、テキストを表示したりすることもできます。

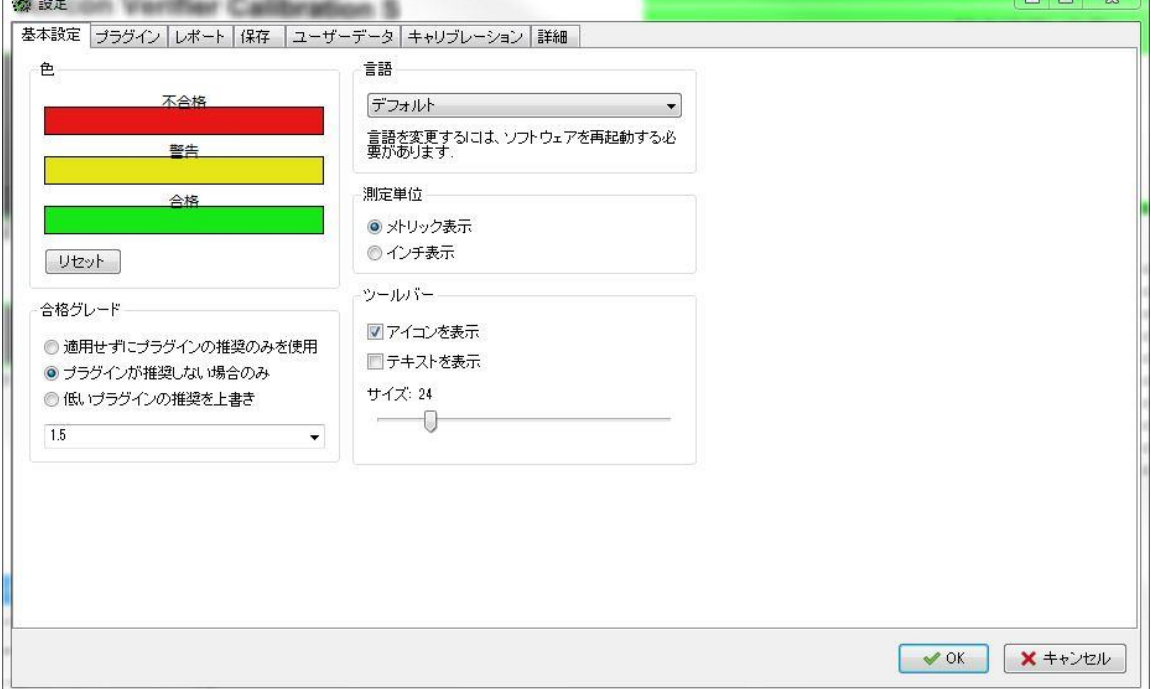

 $\blacksquare$ 

### プラグイン:

シンボルのデータコンテンツ、寸法、及び特定のアプリケーションによって定義された様々なチェック項目 を選択するために使用されます。

例えば、アプリケーション識別子(AI)の正しい組み合わせをチェックする GS1 データコンテンツ、

バーコードの種類とサイズをチェックする GS1 小売(POS)などが含まれます。

デフォルトでは、多くのプラグインはオフになっています。これを変更するには、必要なプラグインを選択し、 ドロップダウンリストから選択します。

**Contractor English and International** 

 $\overline{\phantom{a}}$ 

また、2D バーコードのデフォルト測定開口径を変更する事が出来ます。

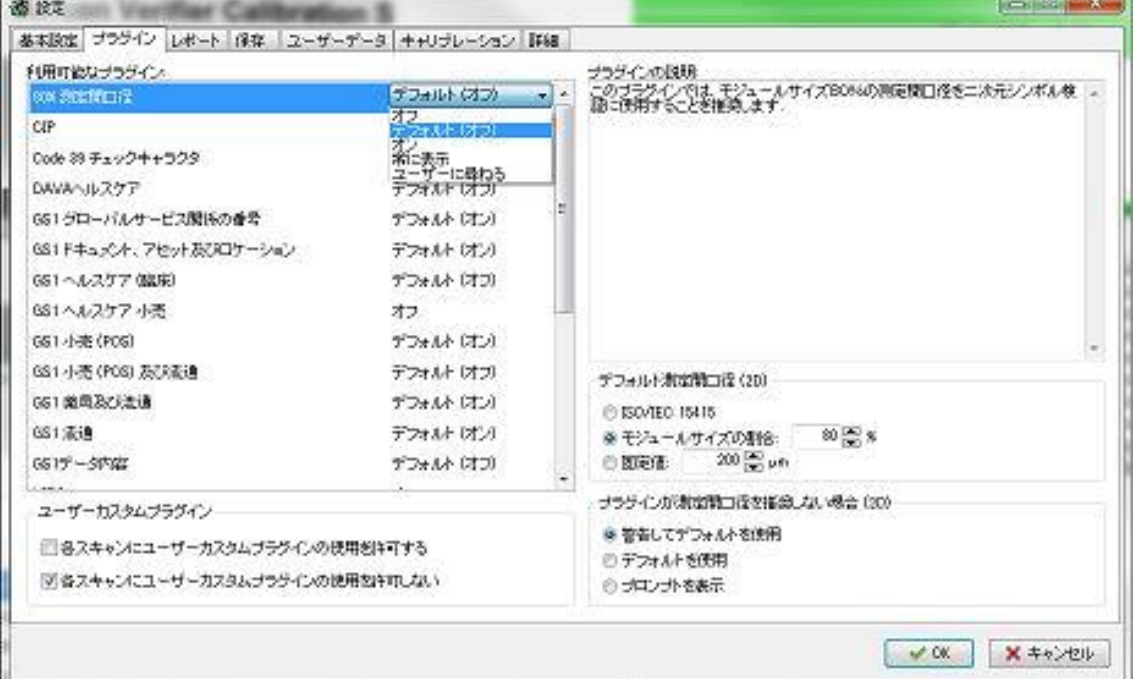

レポート:

この画面では、自動保存及び自動印刷を有効にすることができます。 作成するレポートファイルの種類を選び、データを保管する出力ファイルを選択してください。

"復号データを使用"をチェックした場合、復号されたデータを使用したファイル名が自動的に作成されます。 "日付&時刻を使用"をチェックした場合、日付と時間を使用したファイル名が自動的に作成されます。 "復号データを使用と日付と時刻を使用"の両方のボックスをチェックした場合、復号されたデータと日時を 使ったファイル名が自動的に作成されます。

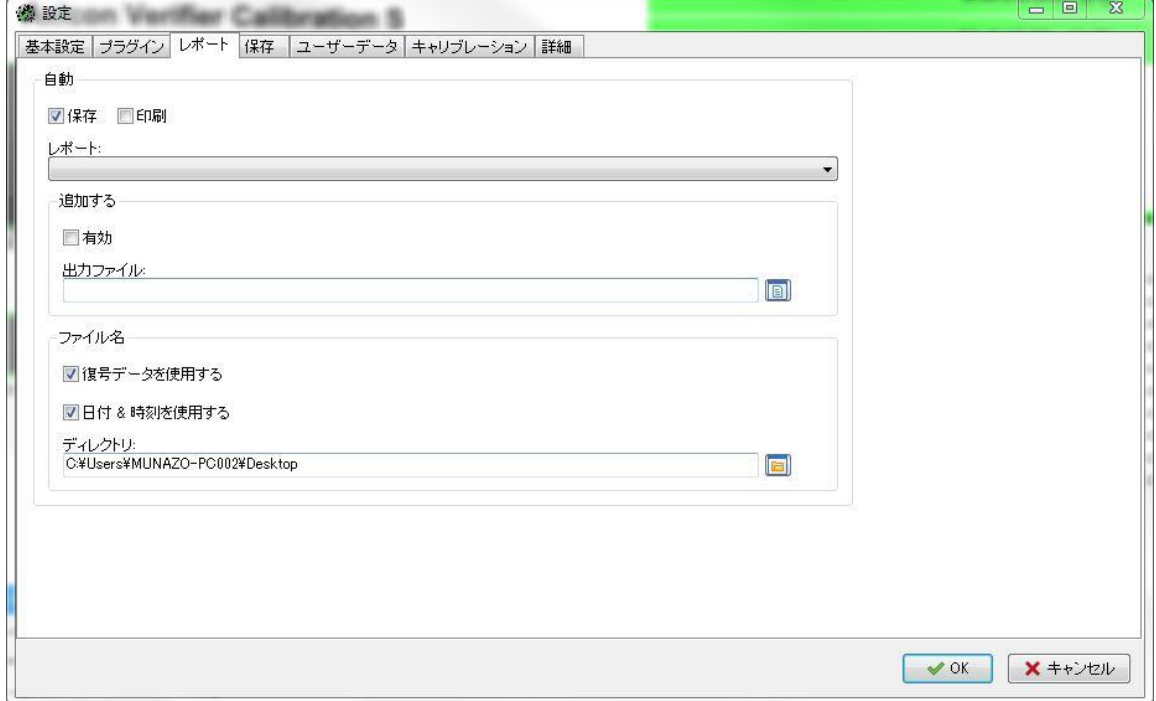

保存:

すべてのスキャンファイルの自動保存を有効にすることができます。 "有効"にチェックを入れて、ディレクトリより保存場所を選択してください。

"復号データを使用"をチェックした場合、復号されたデータを使用したファイル名が自動的に作成されます。 "日付&時刻を使用"をチェックした場合、日付と時間を使用したファイル名が自動的に作成されます。 "復号データを使用と日付と時刻を使用"の両方のボックスをチェックした場合、復号されたデータと日時を 使ったファイル名が自動的に作成されます。

"名前を付けて保存"をチェックした場合、検証時後に保存先を聞いてきます。

"キャンセルを許可する"をチェックした場合、検証時後に保存先を聞いてきた後にキャンセルが出来ます。

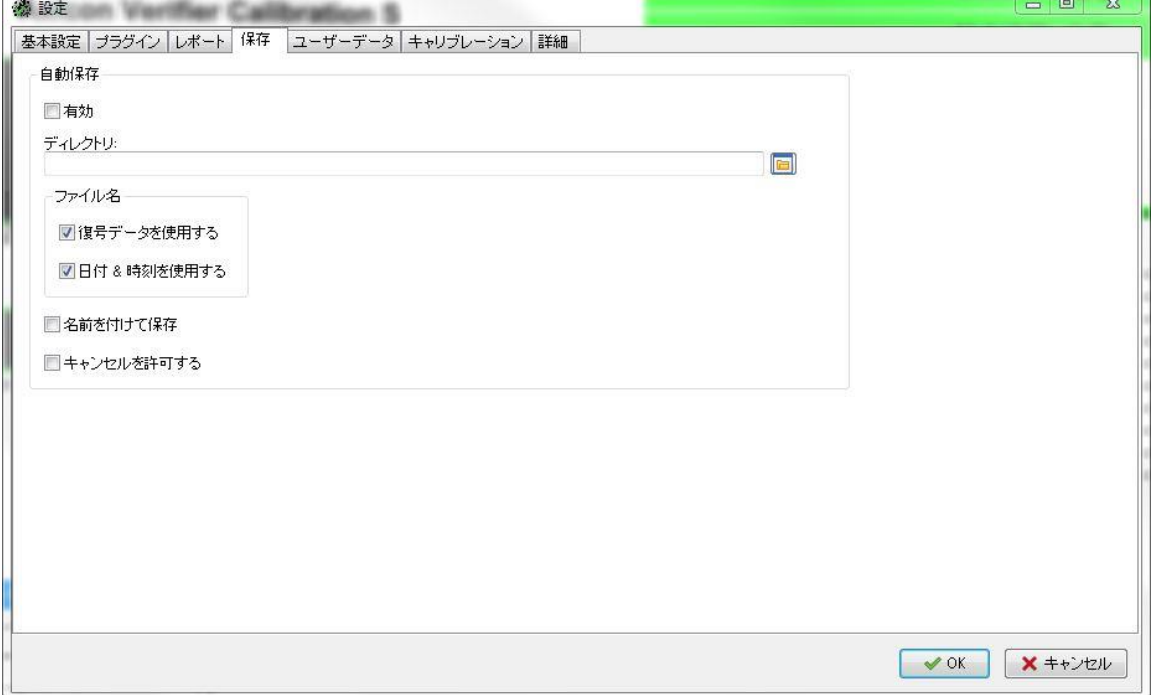

### ユーザーデータ:

ユーザーデータを使用すると、PC15000 シリーズのソフトウェアをプログラムし、検証が行われているときに質 問を

する、回答を収集するなど、検証レポートと共にこれらを保存することができます。

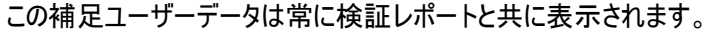

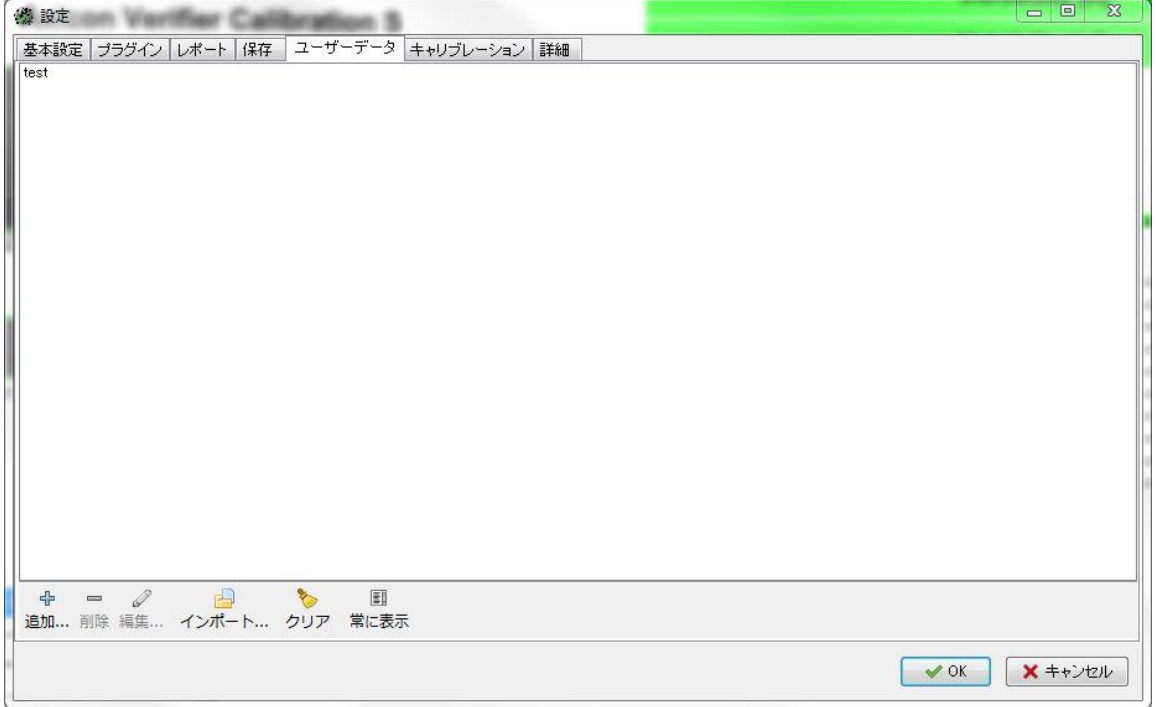

### ユーザーデータの設定:

設定ウィンドウのユーザーデータタブをクリックしてください。

ユーザーデータ項目を追加するには、画面の左下の(+)印を押してください。

ユーザーデータを作成の画面が表示されます。

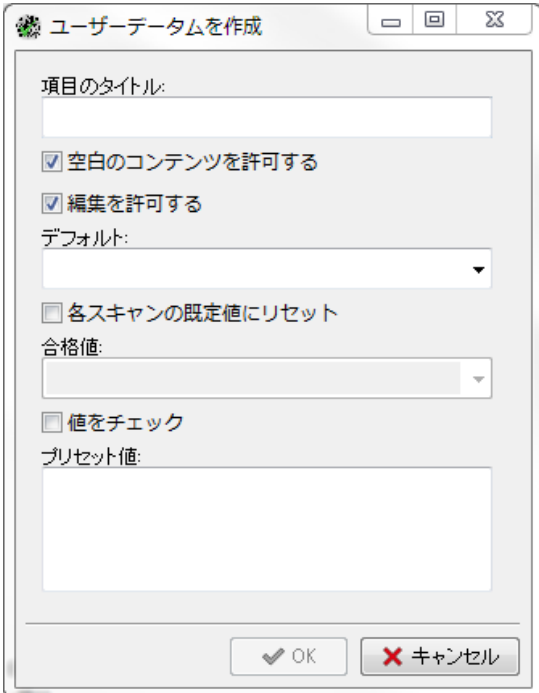

L

#### キャリブレーション:

このウィンドウでは、ユーザーはキャリブレーション用の最小(RMin)と最大(RMax) 反射率値を入力することが できます。

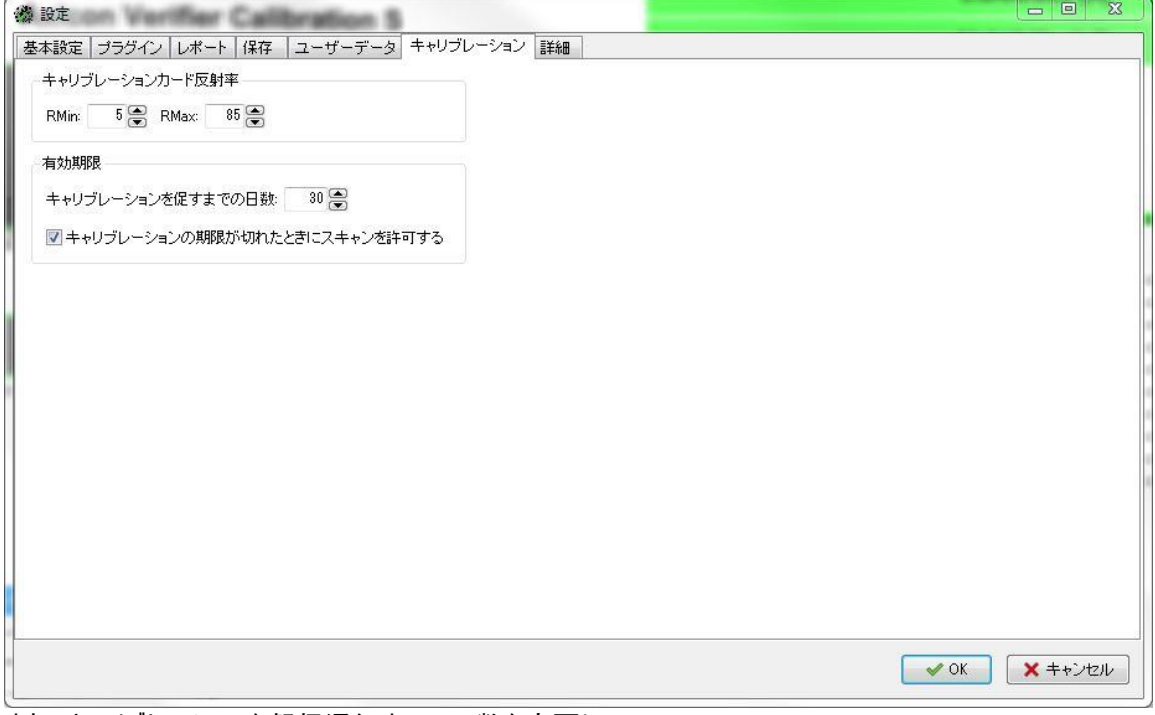

また、キャリブレーションを督促通知までの日数を変更し、 キャリブレーションの有効期限が切れたときにスキャンを許可するかしないかの選択もできます。

### 詳細:

このウィンドウでは、他のユーザーが変更できないように検証機のすべての設定をロックし、ソフトウェアを 使用する前に個々のユーザーにログインを要求します。

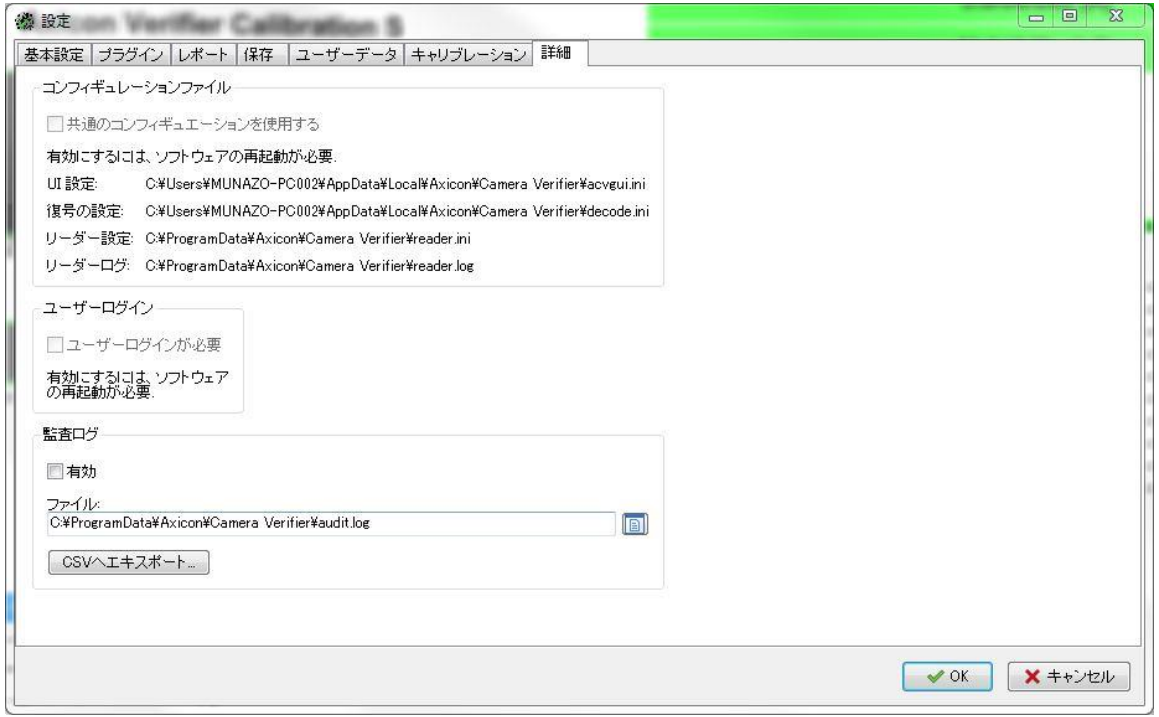

Axicon カメラ検証機ソフトウェアの設定は、各ユーザー毎に構成できます。 つまり、もし複数のユーザーが同じ PC と検証機を使用する場合、自分のユーザー名とパスワードで ログインすれば、それぞれのユーザーが検証機の自己の使用に合わせて設定を変更できます。

キャリブレーションの記録などの検証機の詳細な設定はすべてのユーザーによって使用されるため、ユーザー の変更によって検証機を再度キャリブレーションする必要はありません。

このウィンドウを使用するには共通構成ディレクトリにある 'users.ini' ファイルの設定を変更する必要が あります。

このファイルには通常、共通の構成とユーザーログイン設定を無効にする読み取り専用属性があります。 これは、誤ってコンピュータ上のすべてのユーザーに影響を与えるような設定変更することを防ぐためです。

C:\ProgramData\Axicon\Verifier へ移動し、ツールに移動し、"users.ini"を右クリックし、"プロパティ" を選択し、"読み取り専用"ボックスのチェックを外し、"OK"をクリックします。 共通のコンフィギュレーション及びコーザーログインオプションは設定ダイアログの"詳細設定"ウィンドウで有効 になります。

"共通のコンフィギュレーションを使用"ボックスにチェック入れると、そのコンピュータを使用するすべての ユーザーに設定が適用されます。

"ユーザーログインが必要"ボックスにチェックを入れると、ユーザーがソフトウェアを開くたびに、コンピュータの 通常のオペレーティングシステムのログイン画面が表示されます。 このオプションを有効に設定したユーザーによってロックされ、このユーザーだけが無効にでき、 その時点で個々のユーザーが以前と同様に設定を変更できます

これらの変更を有効にするには、ソフトウェアを今すぐ再起動する必要があります。 このウィンドウに戻ると、次のページのイメージのように見えることが分かります。

これらの設定はすべて共通のコンフィギュレーションディレクトリに保持され、 個々のコンフィギュレーションディレクトリが参照されないことが分かります。

共通のコンフィギュエーションディレクトリは次のとおりです: C:\Program\Axicon\Camera 検証機及び個々のコンフィギュレーションディレクトリは C:\Users\{Usere Name}\AppData\Local\Axicon\Camera です。

コンフィギュレエーションを制御するユーザーは、設定ファイル (acvgui.ini) に他のユーザーの書き込みの 権限を追加することもできます。 つまり、他のユーザーに共有設定を変更する権限を与えることはできますが、 すべてのユーザーの共通コンフィギュレーションの使用を変更することはできません。

設定メニューの"詳細設定"タブには新しい監査ログオプションがあります。 これにより、すべての設定の変更、スキャン及びキャリブレーションのログが csv ファイルに作成されます。 場所を参照して証跡を保存し、"CSV にエクスポート"をクリックして監査ログを表示します。